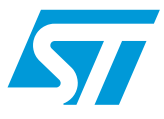

# **UM0894 User manual**

# STM32W-SK and STM32W-EXT starter and extension kits for STM32W108xx microcontrollers

# **Introduction**

The STM32W-SK and STM32W-EXT starter and extension kits are easy to use tools for the STM32W108xx microcontrollers. This family of microcontrollers integrates a 32-bit ARM® Cortex™-M3 microprocessor and a 2.4 GHz, IEEE 802.15.4-compliant transceiver. The kits demonstrate how effectively the STM32W108xx can be used in real IEEE 802.15.4 applications. They are suitable for different types of wireless network scenarios such as:

- Mesh networks (based on the ZigBee PRO protocol stack) typically used in home automation and smart energy applications.
- Remote control and target networks (based on the ZigBee RF4CE protocol stack) used for driving consumer devices such as TVs, set-top boxes, etc.
- Point to point networks (based on a Simplified MAC library) used to address a basic IEEE 802.15.4 communication. This configuration enables customers to develop any protocol stack of their choice.

The STM32W108xx kits provide demonstration applications and documentation which serve as a reference for creating your own applications and re-programming the STM32W108xx microcontroller. You can run the STM32W108xx kits in several ways (building mesh networks, remote control/target and point-to-point applications), using the dedicated software libraries (ZigBee PRO, ZigBee RF4CE, and Simplified MAC), as well as a thirdparty IDE and C compiler (IAR).

Moreover, the STM32W108xx kits provide a set of HAL APIs which allow you to use the kit platform capabilities such as LEDs and serial communication channels (virtual COM through USB).

In this manual, you can find information about:

- The STM32W108xx kits components
- How to install the related hardware, software and documentation trees
- How to run the preprogrammed demonstration applications.
- *Note: 1 The term "application board" refers to the MB851 and MB954 platforms.*
	- *2 For more information, visit the STM32W 32-bit RF microcontroller webpages at www.st.com/stm32w*

*This web page provides full access to all the STM32W108xx resources (kits, software packages and documents).*

# **Contents**

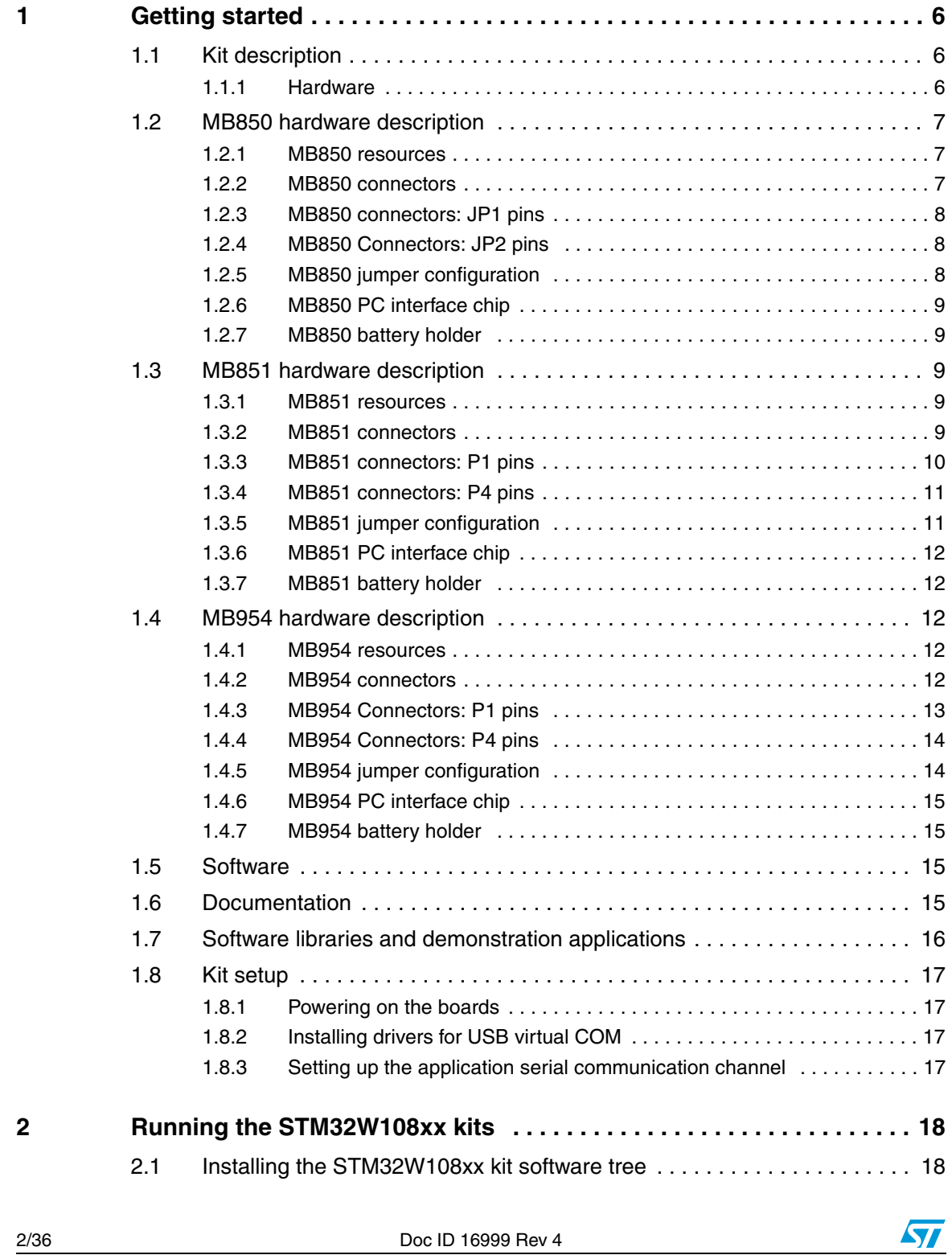

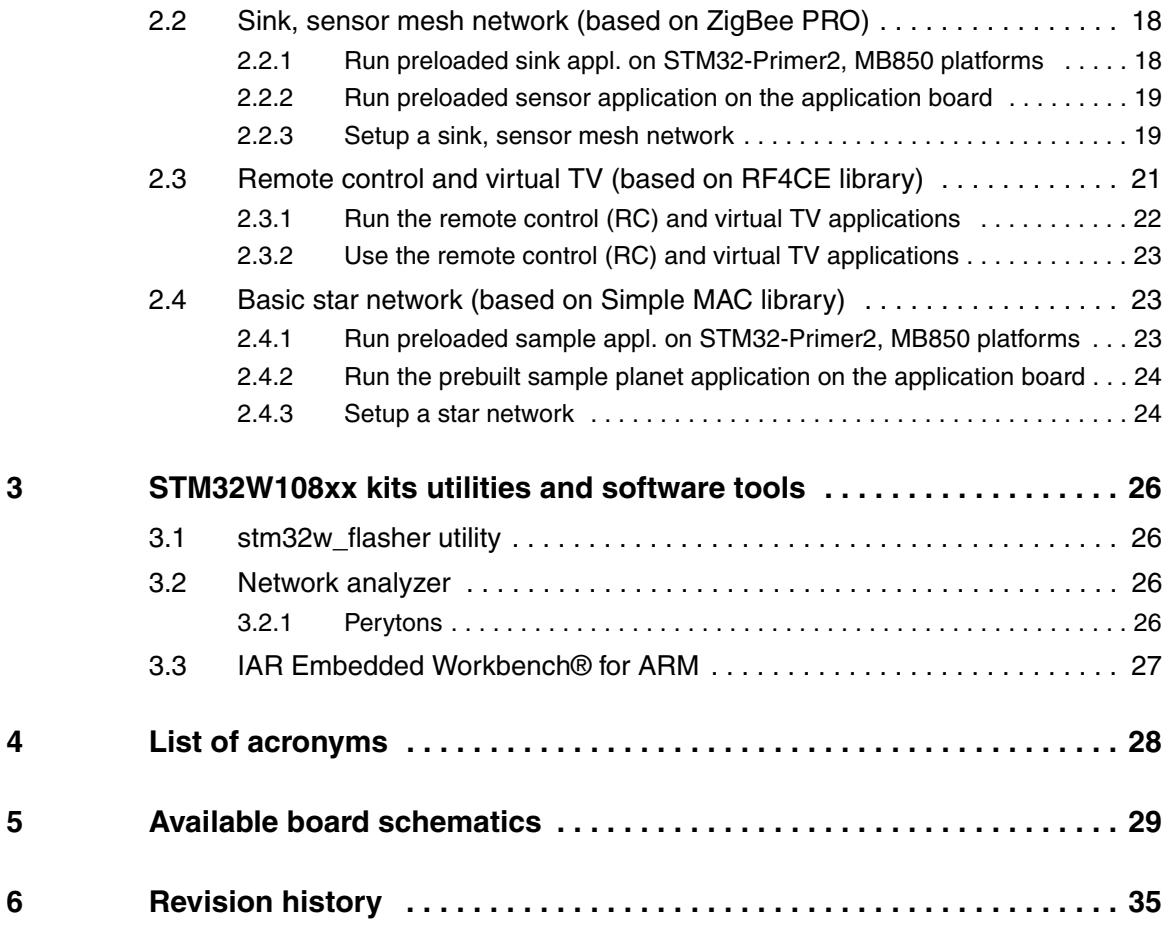

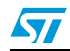

# **List of tables**

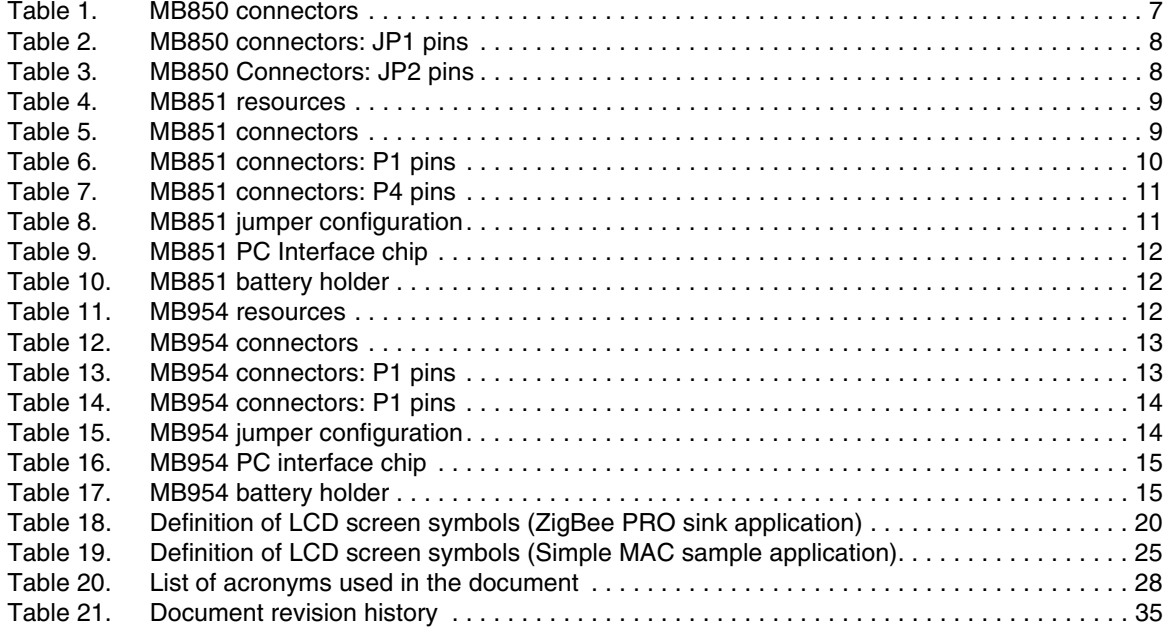

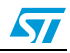

# **List of figures**

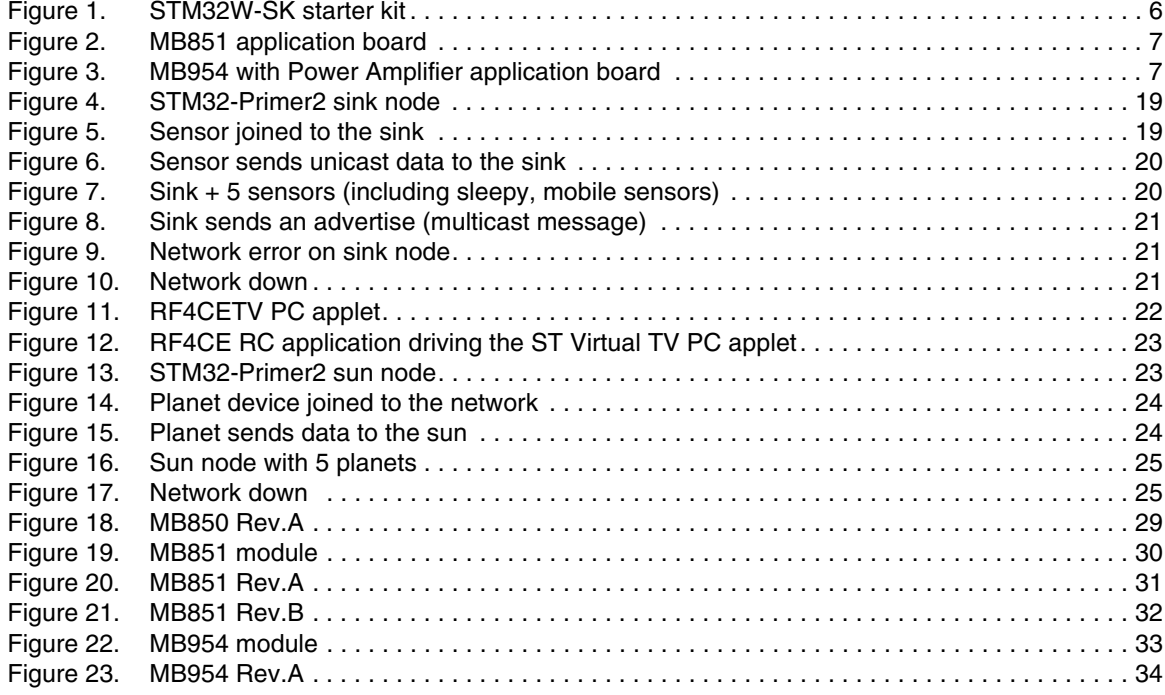

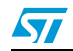

# **1 Getting started**

This section provides a complete description of the STM32W-SK and STM32W-EXT kit's hardware and software.

There are two types of STM32W108xx kit:

- The starter kit (order code: STM32W108B-SK)
- The extension kit (order code: STM32W108B-KEXT)

# **1.1 Kit description**

#### **1.1.1 Hardware**

#### **STM32W-SK**

The STM32W108xx starter kit package contains the following hardware components:

- Two STM32W108 application boards (MB851)
- One STM32W108 extension board (MB850)
- One Raisonance STM32-Primer2 tool (STM3210E-PRIMER)
- One J-Link Lite JTAG Flash programmer and debugger
- One mini USB cable
- Four AAA batteries

#### **Figure 1. STM32W-SK starter kit**

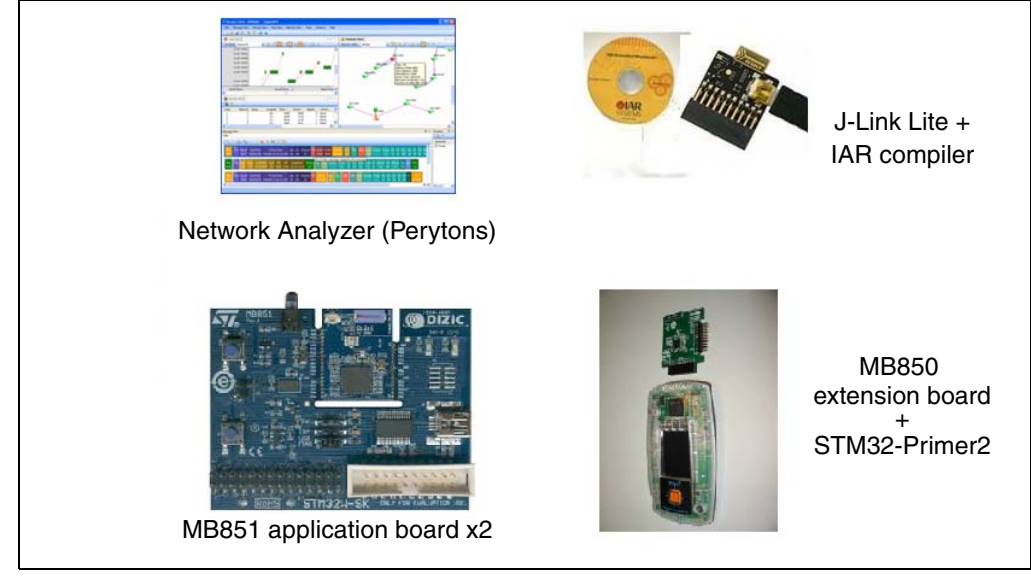

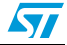

#### **STM32W-EXT**

The extension kit package contains two STM32W108 application boards (MB851) and two STM32W108 application boards with a power amplifier (MB954).

**Figure 2. MB851 application board Figure 3. MB954 with Power Amplifier application board**

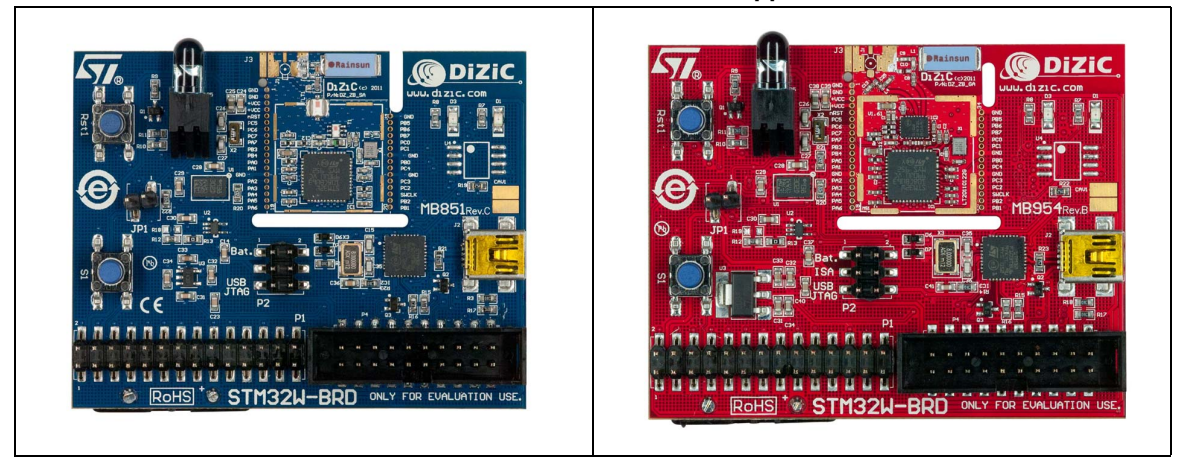

- *Note: 1 For documentation concerning the STM32-Primer2 tool, refer to the related user manual on the http://www.stm32circle.com website.*
	- *2 For information concerning the STM32W108xx application boards, refer to the documentation with each available software and documentation tree installer file (see Section 1.7: Software libraries and demonstration applications).*

# **1.2 MB850 hardware description**

#### **1.2.1 MB850 resources**

None

#### **1.2.2 MB850 connectors**

The following table lists the connectors available in the MB850 board and their functionalities.

#### Table 1. **Table 1. MB850 connectors**

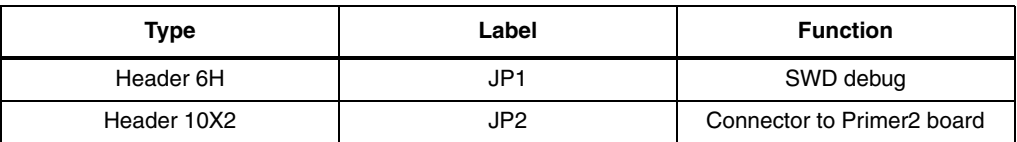

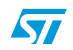

# **1.2.3 MB850 connectors: JP1 pins**

Table 2. **MB850 connectors: JP1 pins** 

| Pin number | <b>GPIO/Function</b> |  |  |
|------------|----------------------|--|--|
|            | $+2V8$               |  |  |
| ∩          | <b>GND</b>           |  |  |
| 3          | PC0/JRST             |  |  |
|            | <b>SWCLK/JTCK</b>    |  |  |
| 5          | PC4/SWDIO/JTMS       |  |  |
| հ          | nRST                 |  |  |

# **1.2.4 MB850 Connectors: JP2 pins**

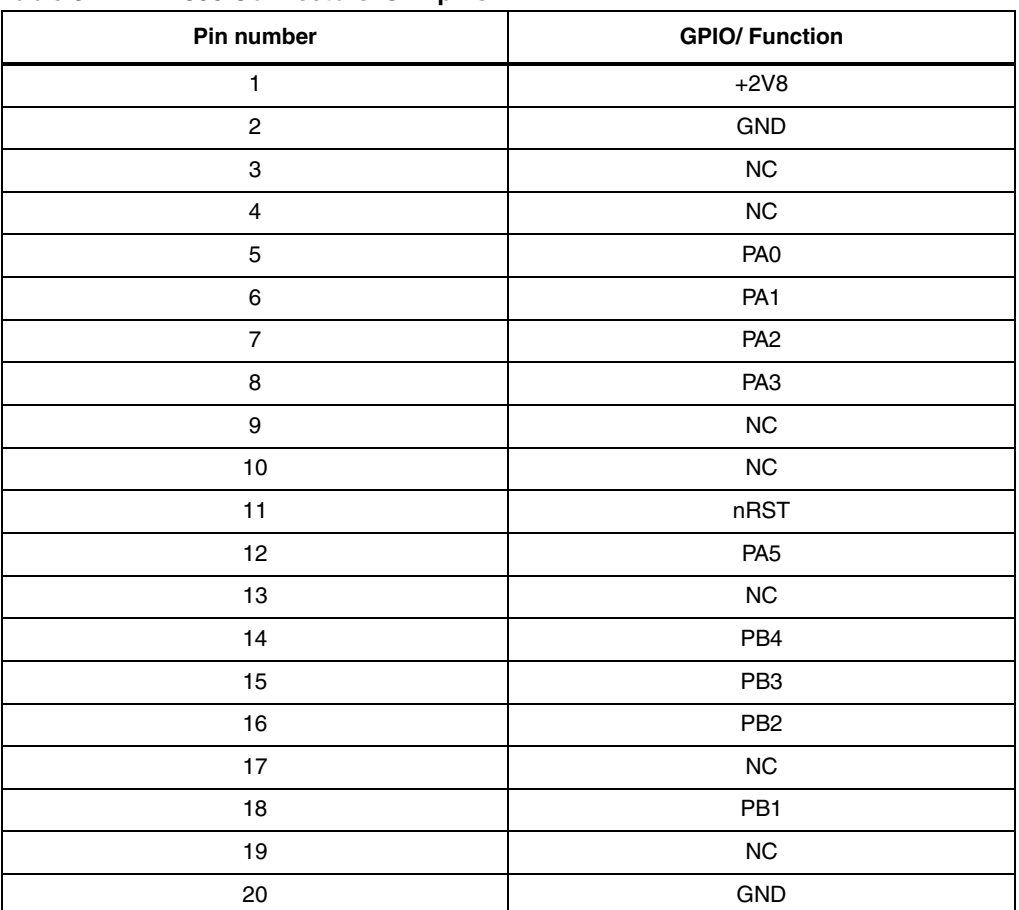

#### Table 3. **MB850 Connectors: JP2 pins**

# **1.2.5 MB850 jumper configuration**

None

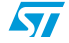

### **1.2.6 MB850 PC interface chip**

None

## **1.2.7 MB850 battery holder**

None

# **1.3 MB851 hardware description**

### **1.3.1 MB851 resources**

The following table lists the resources available in the MB851 board to develop applications and their connection with STM32W108 pins.

|                       | Label            | Part                   | <b>Rev A</b>         | <b>Rev B</b>    | <b>Rev C</b>    |
|-----------------------|------------------|------------------------|----------------------|-----------------|-----------------|
| <b>Type</b>           |                  |                        | <b>STM32W108 pin</b> |                 |                 |
| <b>Button</b>         | RST <sub>1</sub> |                        |                      |                 |                 |
| <b>Button</b>         | S <sub>1</sub>   |                        | PA7                  | PA7             | PB <sub>3</sub> |
| <sup>2</sup> C EEPROM | U4               | M24C64MW1<br>128KBytes | <b>NA</b>            | <b>NA</b>       | PA1, PA2        |
| Led                   | D <sub>1</sub>   |                        | PB <sub>6</sub>      | PB <sub>6</sub> | PA <sub>5</sub> |
| Led                   | D <sub>3</sub>   |                        | PB <sub>5</sub>      | PB <sub>5</sub> | PA <sub>0</sub> |
| Led                   | D <sub>5</sub>   | Infrared led           | PB <sub>4</sub>      | PB <sub>4</sub> | PB <sub>4</sub> |
| Mems                  | U <sub>2</sub>   | LIS302                 | PA1, PA2             | PA1, PA2        | PA1, PA2        |
| Temperature<br>Sensor | U3               | STLM20                 | PB7                  | PB7             | PA4             |

**Table 4. MB851 resources**

### **1.3.2 MB851 connectors**

The following table lists the connectors available in the MB851 board and their functionalities.

#### Table 5. **MB851 connectors**

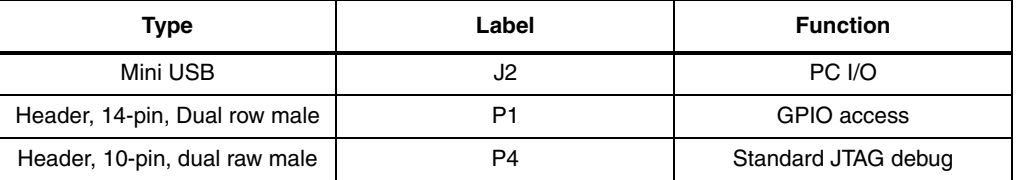

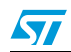

# **1.3.3 MB851 connectors: P1 pins**

Table 6. **MB851 connectors: P1 pins** 

| Pin number              | <b>GPIO function</b> |  |  |
|-------------------------|----------------------|--|--|
| $\mathbf{1}$            | $+VBRD$              |  |  |
| $\boldsymbol{2}$        | PC <sub>5</sub>      |  |  |
| $\mathsf 3$             | nRST                 |  |  |
| $\overline{\mathbf{4}}$ | PA7                  |  |  |
| $\mathbf 5$             | PB <sub>3</sub>      |  |  |
| $\,6$                   | PB <sub>4</sub>      |  |  |
| $\overline{\mathbf{7}}$ | PA <sub>0</sub>      |  |  |
| $\bf 8$                 | PA <sub>1</sub>      |  |  |
| $\boldsymbol{9}$        | PA <sub>2</sub>      |  |  |
| $10$                    | PA4                  |  |  |
| 11                      | PA <sub>3</sub>      |  |  |
| 12                      | PA <sub>6</sub>      |  |  |
| 13                      | PA <sub>5</sub>      |  |  |
| 14                      | GND                  |  |  |
| 15                      | PB1                  |  |  |
| 16                      | PB <sub>2</sub>      |  |  |
| 17                      | JTCK                 |  |  |
| 18                      | PC <sub>2</sub>      |  |  |
| 19                      | PC <sub>3</sub>      |  |  |
| $20\,$                  | PC4                  |  |  |
| 21                      | GND                  |  |  |
| 22                      | GND                  |  |  |
| 23                      | PB <sub>0</sub>      |  |  |
| 24                      | PC <sub>1</sub>      |  |  |
| 25                      | PC <sub>0</sub>      |  |  |
| 26                      | PB7                  |  |  |
| 27                      | PB <sub>6</sub>      |  |  |
| 28                      | PB <sub>5</sub>      |  |  |

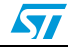

# **1.3.4 MB851 connectors: P4 pins**

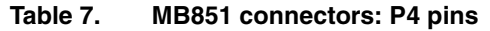

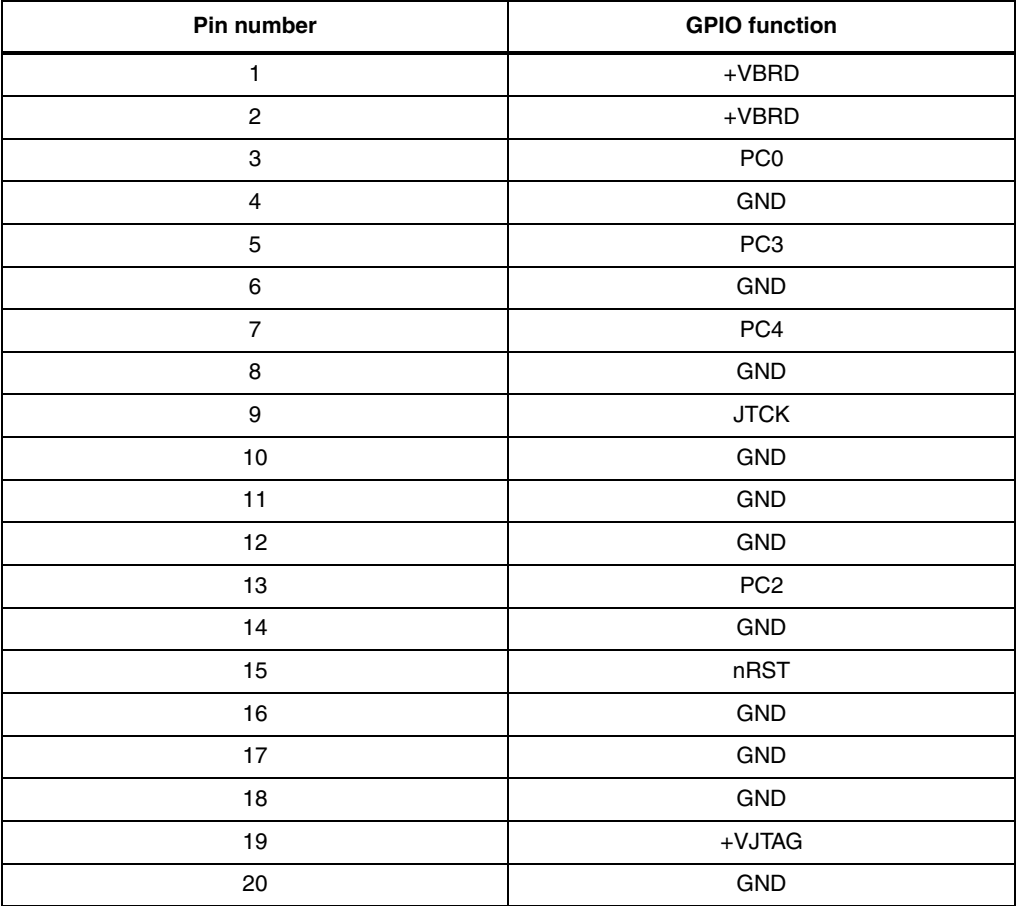

# **1.3.5 MB851 jumper configuration**

The following table lists the jumpers configurations on the MB851 board.

#### Table 8. **MB851 jumper configuration**

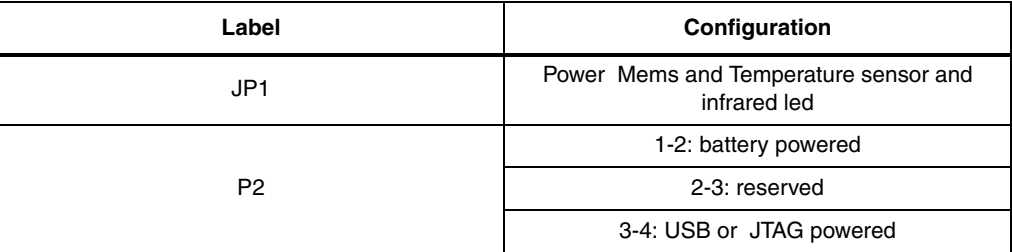

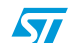

### **1.3.6 MB851 PC interface chip**

The following table lists the PC interface chip available in the MB851 board to allow I/O interface to the STM32W108.

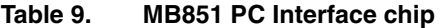

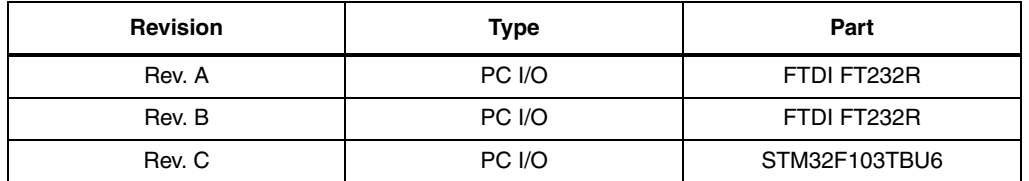

#### **1.3.7 MB851 battery holder**

#### Table 10. **MB851 battery holder**

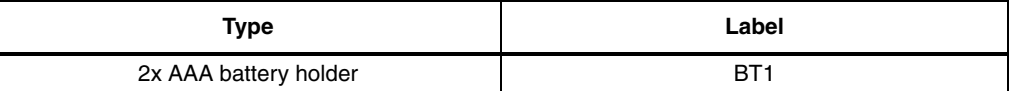

# **1.4 MB954 hardware description**

### **1.4.1 MB954 resources**

The following table lists the resources available in the MB954 board to develop applications and their connection with STM32W108 pins.

#### **Table 11. MB954 resources**

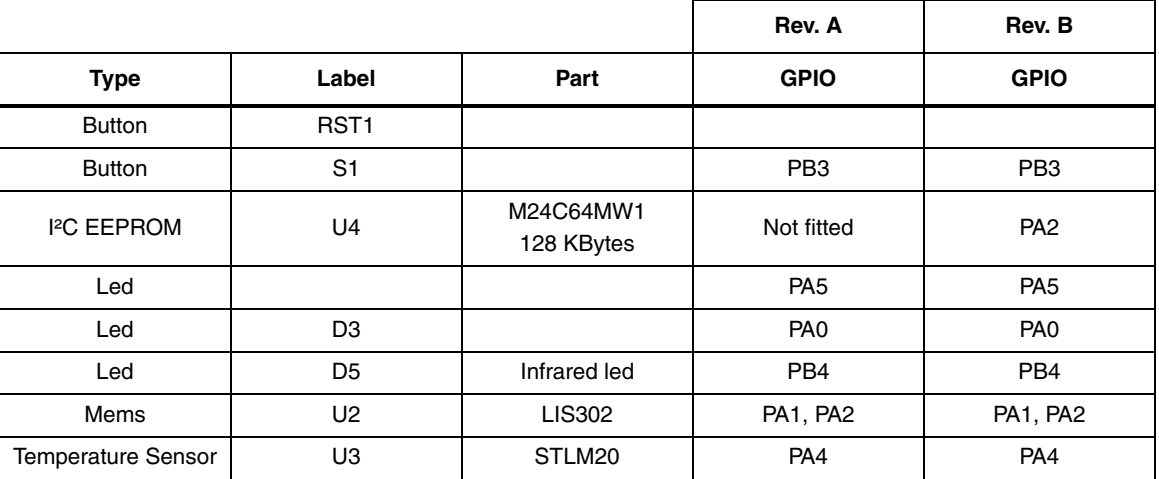

#### **1.4.2 MB954 connectors**

The following table lists the connectors available in the MB954 board and their functionalities.

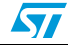

#### Table 12. **MB954 connectors**

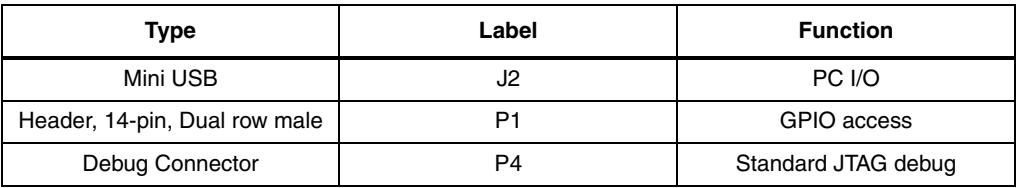

# **1.4.3 MB954 Connectors: P1 pins**

#### **Table 13. MB954 connectors: P1 pins**

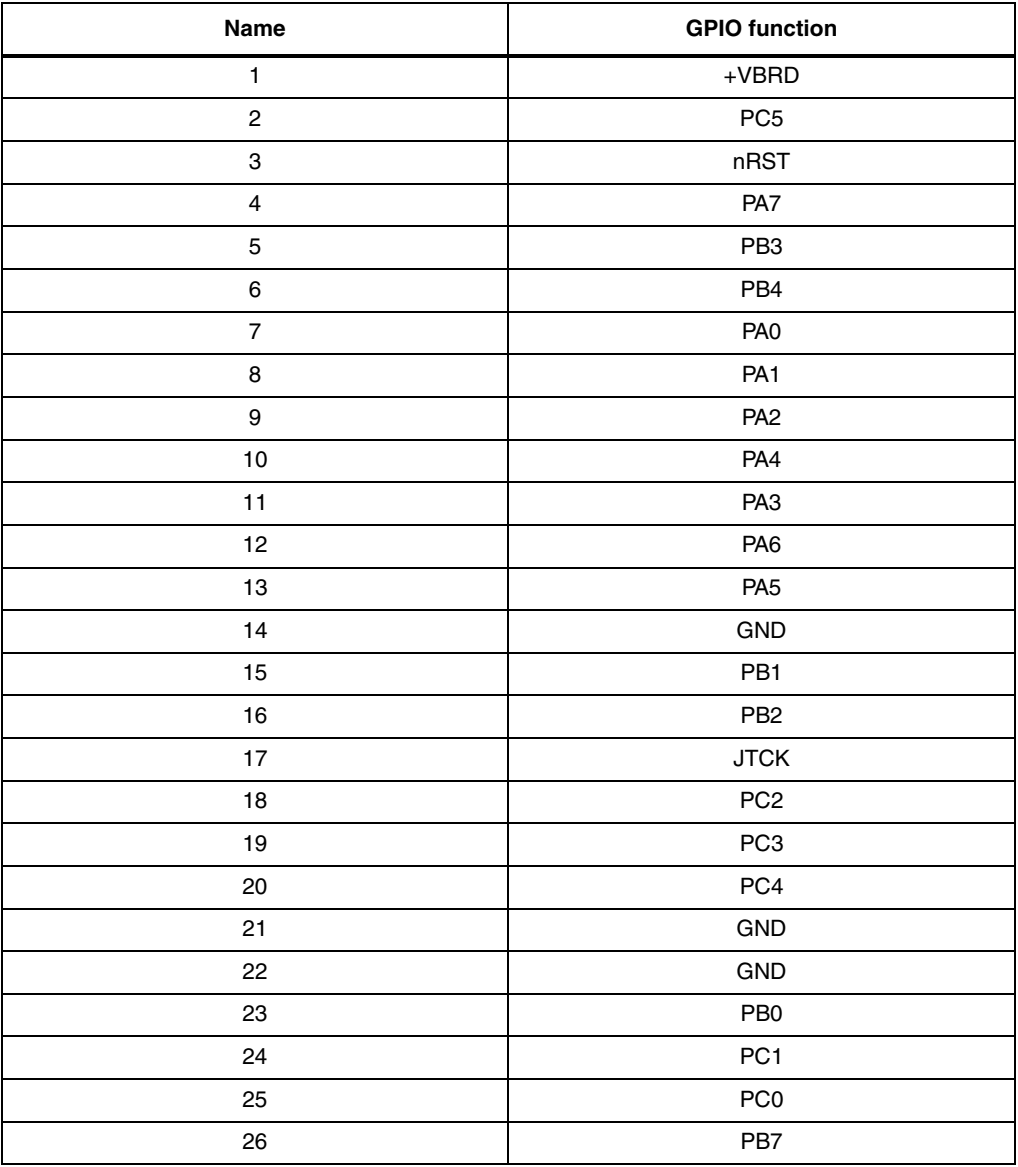

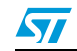

Doc ID 16999 Rev 4 13/36

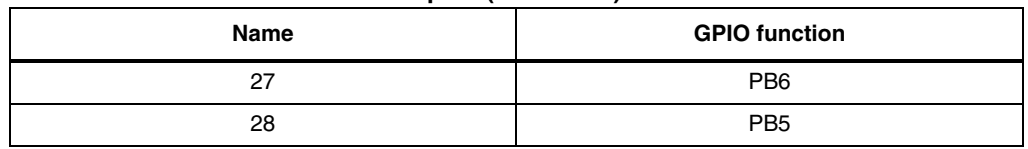

#### **Table 13. MB954 connectors: P1 pins (continued)**

## **1.4.4 MB954 Connectors: P4 pins**

#### Table 14. **MB954 connectors: P1 pins**

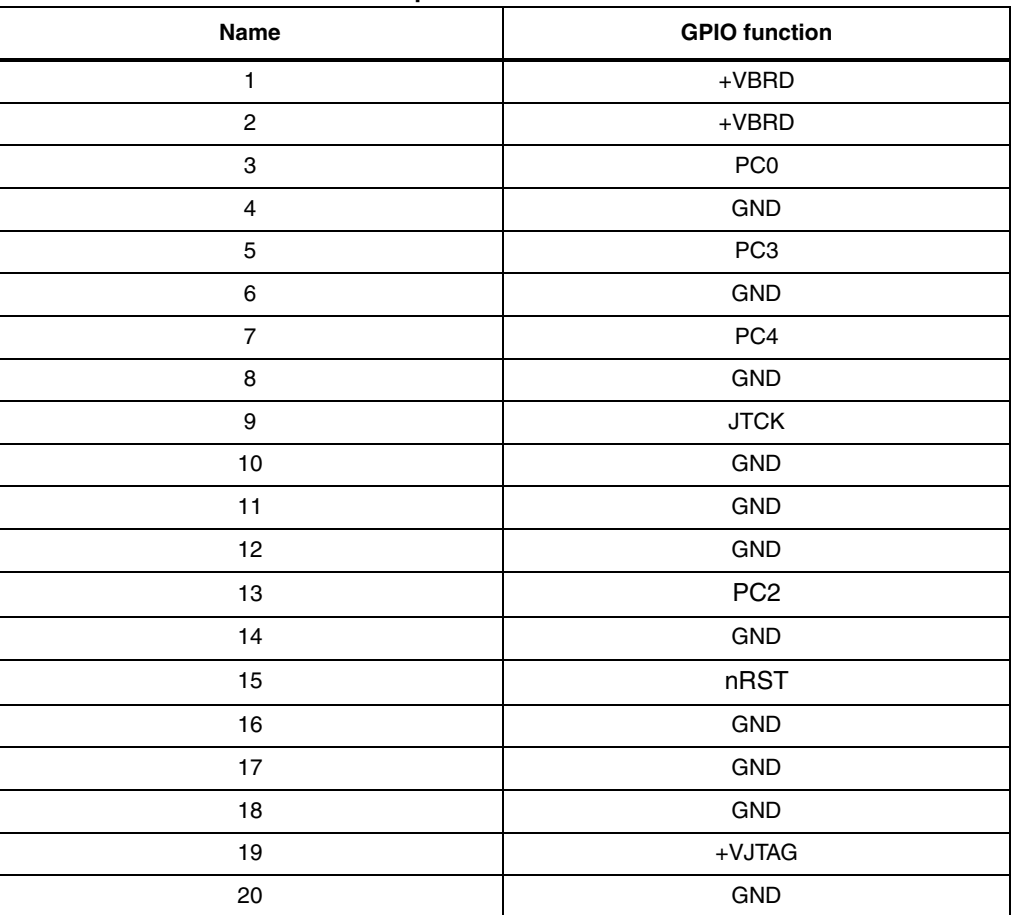

### **1.4.5 MB954 jumper configuration**

The following table lists the jumpers configurations in the MB954 board.

#### **Table 15. MB954 jumper configuration**

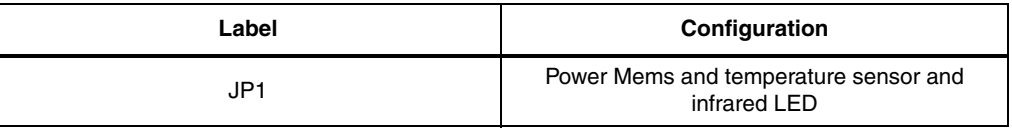

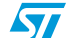

#### **Table 15. MB954 jumper configuration**

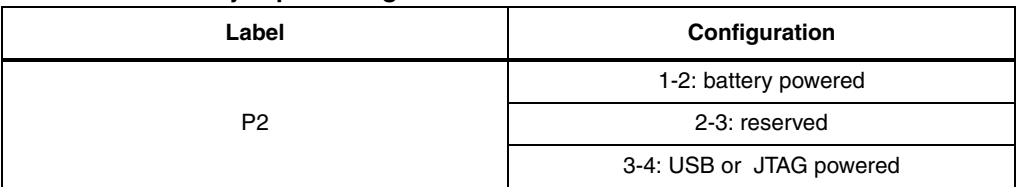

#### **1.4.6 MB954 PC interface chip**

The following table lists the PC interface chip available in the MB954 board to allow I/O interface to the STM32W108.

#### Table 16. **MB954 PC interface chip**

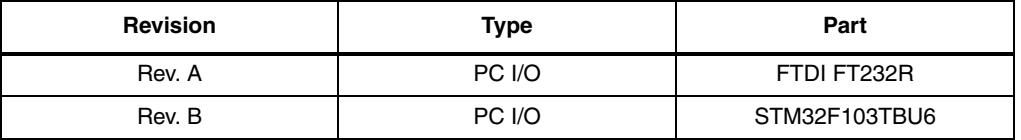

### **1.4.7 MB954 battery holder**

#### Table 17. **MB954 battery holder**

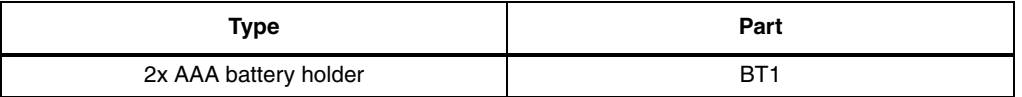

### **1.5 Software**

#### **STM32W-SK**

The starter kit package contains the following software components:

- $\bullet$  One CD-ROM including Perytons<sup>TM</sup> network analyzer (V3.05 or later).
- One CD-ROM including the  $IAR^{TM}$  Limited 30-days Evaluation Compiler 5.40.7 or later.
- One CD-ROM including the Raisonance<sup>TM</sup> Development Suite for the STM32-Primer2.

#### **STM32W-EXT**

No CDs are delivered with the extension kit package.

# **1.6 Documentation**

The starter kit package STM32W-SK contains the following documentation components:

- STM32W108 starter kit welcome letter which briefly describes the kits targets and components.
- Raisonance STM32-Primer2 welcome letter.

The extension kit package STM32W-EXT contains an STM32W108 extension kit welcome letter which briefly describes the kits targets and components.

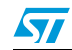

Doc ID 16999 Rev 4 15/36

# **1.7 Software libraries and demonstration applications**

The following installer files are available on the STM32W 32-bit RF microcontroller webpages at www.st.com/stm32w:

- EmberZNet-4.3.0.0-STM32W108: installer file which provides the EmberZNet™ 4.3.0 GA software libraries and demonstration applications targeting the mesh network scenarios based on the ZigBee PRO protocol stack.
- ST ZigBee RF4CE-1.2.0.0-STM32W108: installer file which provides the STM32W108 ZigBee RF4CE software library and demonstration applications for controlling an RF4CE compliant TV using an RF4CE compliant remote control.
- ST Simple MAC- 1.0.3.0-STM32W108: installer file which provides the STM32W108 Simple MAC software library and demonstration applications targeting point-to-point communication scenarios based on the IEEE 802.15.4 protocol.

For a detailed description of each software and documentation tree, refer to the related documentation (starting from the HTML index file, that comes with each installer file).

*Note: Each installer file also provides a set of prebuilt binary images (applications and utilities). Please check for the most recent installer file versions on the STM32W 32-bit RF MCUs Internet webpages at www.st.com/stm32w*

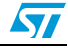

## **1.8 Kit setup**

#### **1.8.1 Powering on the boards**

Each application board can be powered as follows:

- Via batteries (fit 1-2 on the P2 jumper)
- Via USB or JTAG (fit 5-6 on the P2 jumper)
- *Note: 1 The jumper position 3-4 is reserved for internal usage.*
	- *2 To enable the application board temperature, MEMS and infrared sensors, fit jumper JP1.*

The MB850 extension board is designed as an IEEE 802.15.4 application-specific daughterboard. It must be connected to the STM32-Primer2 extension connector to be powered through the STM32-Primer2. The MB850 should be connected with the STM32W108 visible.

#### **1.8.2 Installing drivers for USB virtual COM**

In order to use the serial communication channel on an application board, a driver for the FTDI USB<-> Serial converter or a Virtual COM port driver for an STM32F103xx must be installed. The correct driver to install is based on the application board revision number.

The following application boards requires the driver FTDI USB<-> Serial converter:

- MB851 Rev A
- MB851 Rev B
- MB954 Rev A

The related drivers can be downloaded from the FTDI website at www.ftdichip.com/Drivers/ D2XX.htm

All other application boards require the STMicroelectronics Virtual COM port driver which can be directly downloaded from www.st.com/internet/com/SOFTWARE\_RESOURCES/ SW\_COMPONENT/SW\_DRIVER/vcpdriver\_v1.zip

#### **1.8.3 Setting up the application serial communication channel**

To get full access to all the available commands, some demonstration applications may require that the application board is interfaced with the user through a serial communication channel (virtual COM through USB). To set a serial communication channel for the application board, follow these steps:

- 1. Fit the application board jumper P2 on position 5-6 (power via USB).
- 2. Connect a mini USB cable to the application board mini-USB connector and to a PC USB port.
- 3. Right-click on **My Computer**, select **Manage**, **Device Manager**, and open **Ports** (COM & LPT) to display the related USB COMx port.
- 4. Open a hyper terminal on the corresponding USB virtual COMx port with the following configuration:
	- Bit rate: 115200
	- Data bits: 8
	- Parity: None
	- Stop bits: 1
	- Flow control: None

The STM32-Primer2 and MB850 demonstration applications use the STM32-Primer2 resources (LCD, joystick with button, touch screen display) as I/O communication channels.

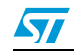

Doc ID 16999 Rev 4 17/36

# **2 Running the STM32W108xx kits**

#### **STM32W-SK**

In the STM32W-SK starter kit, the following applications are preprogrammed:

- One EmberZNet ZigBee PRO sink firmware (MB850 board labeled as "Sink")
- Three CircleOs applications preloaded in the STM32-Primer2:
	- ZigBee PRO sink application
	- ZigBee RF4CE RC application
	- Simple MAC sun sample application
- One EmberZNet ZigBee PRO sensor firmware (application board labeled as "Sensor")
- One Perytons capture firmware (application board labeled as "Analyzer")

This allows you to immediately run the ZigBee PRO sink, sensor demonstration applications, just by selecting the sink application on the STM32-Primer2 (see *Section 2.2: Sink, sensor mesh network (based on ZigBee PRO)* for more details). You can also start a packet capture session using the Perytons analyzer (see *Section 3.2: Network analyzer* for more details).

#### **STM32W-EXT**

In the STM32W-EXT extension kit, all four boards are preprogrammed with EmberZNet ZigBee PRO sensor firmware (application board labeled as "Sensor").

Using these boards, you can extend the sink, sensor mesh network with other four sensor nodes.

# **2.1 Installing the STM32W108xx kit software tree**

To install the specific kit software and documentation tree, download the related installer file from the STM32W 32-bit RF MCUs Internet web pages. Then start the installation process on your destination folder.

# **2.2 Sink, sensor mesh network (based on ZigBee PRO)**

This section shows how to set up a mesh network with a 'sink' node which collects information that come from several 'sensor' nodes.

#### **2.2.1 Run preloaded sink appl. on STM32-Primer2, MB850 platforms**

The STM32-Primer2 tool is delivered with the sink application preloaded. This application automatically configures the connected MB850 extension board with the related ZigBee PRO sink application.

To run the sink application on the STM32 Primer2 and MB850 boards, follow these steps:

- 1. Connect the MB850 to the extension connector of the STM32-Primer2 tool.
- 2. Power on your STM32-Primer2.
- 3. Press the joystick button to launch the main menu and select Applic.->ZP SINK.

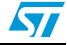

If everything is done properly, you get an LCD screen showing a light blue box in the center (see *Figure 4*). This box represents the sink node (a ZigBee PRO network has been created).

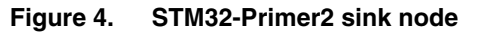

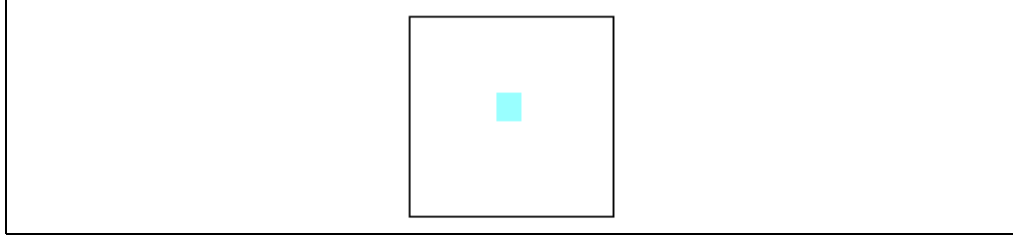

- 4. To access the application main menu, press the button again. This is the first level option list. Options can be classified in two categories:
	- Options that give information about the sink node (node address, security key, address table, child table …).
	- Options that execute specific commands (send custom messages, permit join, leave network, reset, quit).

### **2.2.2 Run preloaded sensor application on the application board**

To run the sensor application on the kit application board, follow these steps:

- 1. Power on the application board already preloaded with the sensor application (labeled as sensor).
- 2. If you want to access to the full set of the available commands on the sensor node, you have to set up the related serial communication channel, following the steps described in *Section 1.8.3: Setting up the application serial communication channel*.
- 3. Once the sensor application is running, type '?' on the related hyperterminal to get the list of available supported commands.
- *Note: A prebuilt sensor binary image is also available. To download it, just use the stm32w\_flasher utility (refer to Section 3.1: stm32w\_flasher utility).*

#### **2.2.3 Setup a sink, sensor mesh network**

To set up a sink, sensor mesh network, from the STM32-Primer2 sink main menu, select **Permit join** and press the S1 button on the application board sensor.

Once the sensor is joined to the network formed by the sink, the sensor node is displayed on the STM32-Primer2 LCD as a green box with the related 2-byte short address underneath. Furthermore, the application board LEDs start blinking.

#### **Figure 5. Sensor joined to the sink**

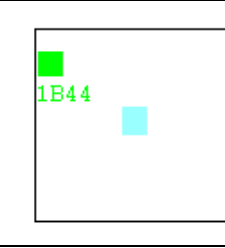

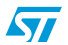

When the sensor sends data to the sink, a blue line connecting the transmitting sensor to the sink is displayed on the screen. The unicast data sent by the sensor node is a temperature value coming from its temperature sensor.

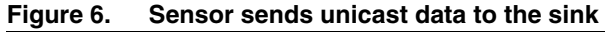

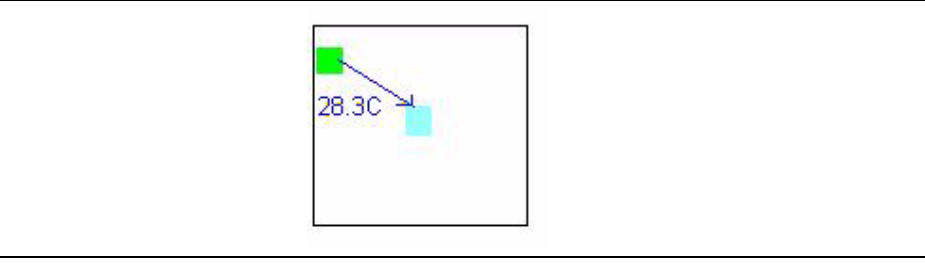

This allows you to identify which sensor is transmitting data if there is more than one sensor (up to 5 supported by the STM32-Primer2 sink application).

*Note: The unicast data sent by the sleepy or mobile sensors are 2 bytes random data.*

**Figure 7. Sink + 5 sensors (including sleepy, mobile sensors)**

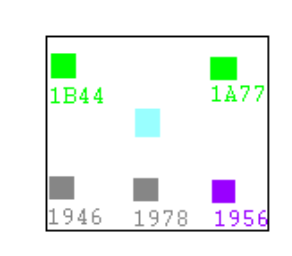

The following table groups the symbols appearing on the STM32-Primer2's LCD screen and the associated events:

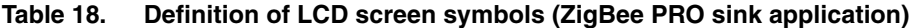

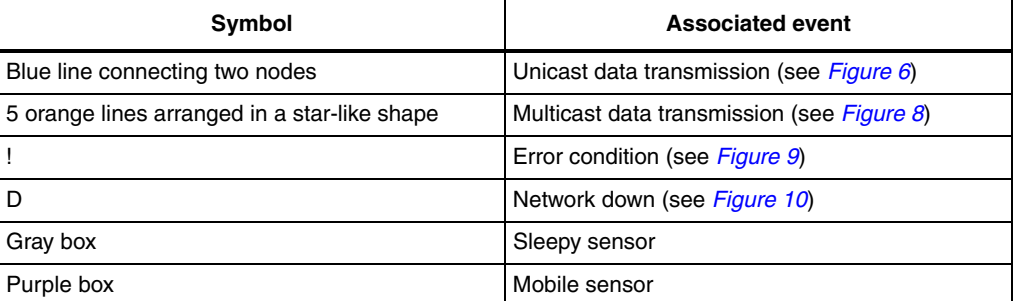

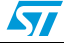

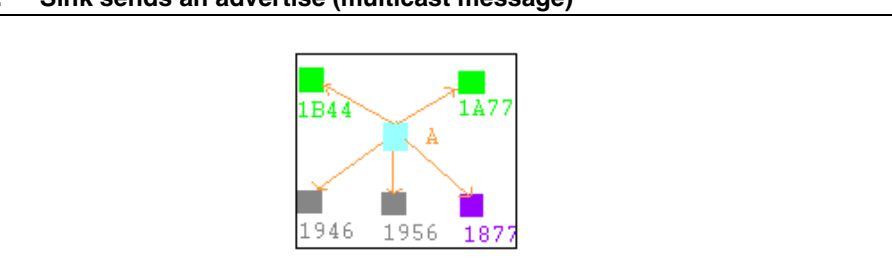

#### **Figure 8. Sink sends an advertise (multicast message)**

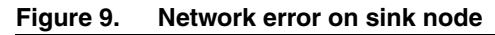

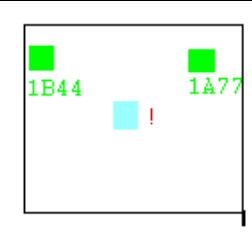

#### **Figure 10. Network down**

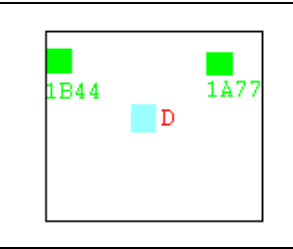

*Note: For further information about the STM32-Primer2, MB850 sink application and related limitations, refer to the installer file documentation.*

# **2.3 Remote control and virtual TV (based on RF4CE library)**

This section shows how to control a ZigBee RF4CE-compliant TV target using an RF4CEcompliant remote control. The demonstration application is run using the STM32-Primer2 and MB850 as a remote control and a PC applet for emulating a TV on your PC.

The RF4CETV PC applet implements a virtual TV supporting the following features:

- 12 channels, playing video from files
- Volume control
- **Mute**
- Channel change
- Play/Pause
- Pair button
- Device information

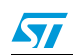

Doc ID 16999 Rev 4 21/36

#### **2.3.1 Run the remote control (RC) and virtual TV applications**

The STM32-Primer2 tool provided with the STM32W-SK starter kit is delivered with the RC application. This application automatically configures the connected MB850 extension board with the related ZigBee RF4CE RC application.

The application board is automatically configured when launching the RF4CETV PC applet.

To run the RC and TV applications on the STM32 Primer2, MB850 and application board platforms, the following steps are required:

- 1. Connect the MB850 to the extension connector of the STM32-Primer2 tool.
- 2. Power on your STM32-Primer2.
- 3. Press the joystick button to launch the Main Menu and select Applic.->RF4CE RC. If everything is properly done, the LCD screen displays a set of RF4CE RC commands.
- 4. Connect the application board to the PC using a mini USB cable with P2 fitted in position 5-6 (power from USB). A virtual COM port should appear in the Windows Device Manager.
- 5. From Windows, launch the RF4CETV.exe PC applet. A PC applet GUI appears.
- 6. Select the serial port matching the port assigned by the Windows Device Manager. If the firmware on the application board is not present, the application uploads the firmware through the serial port. Wait until the LED D1 is on.
- 7. Push the button  $\boxed{^{\mathbb{C}}}$  to start pairing with the RF4CE remote control. LED D1 starts blinking quickly when the node is ready for pairing (for 30 sec.).
- 8. On your STM32-Primer2, use the joystick to scroll between button pages until you find the button  $\mathbb{R}$ . Push the button to start pairing with the application board.

If everything is properly done, a message on your STM32-Primer2 screen and in the RF4CETV applet informs you that the pairing process has been successful.

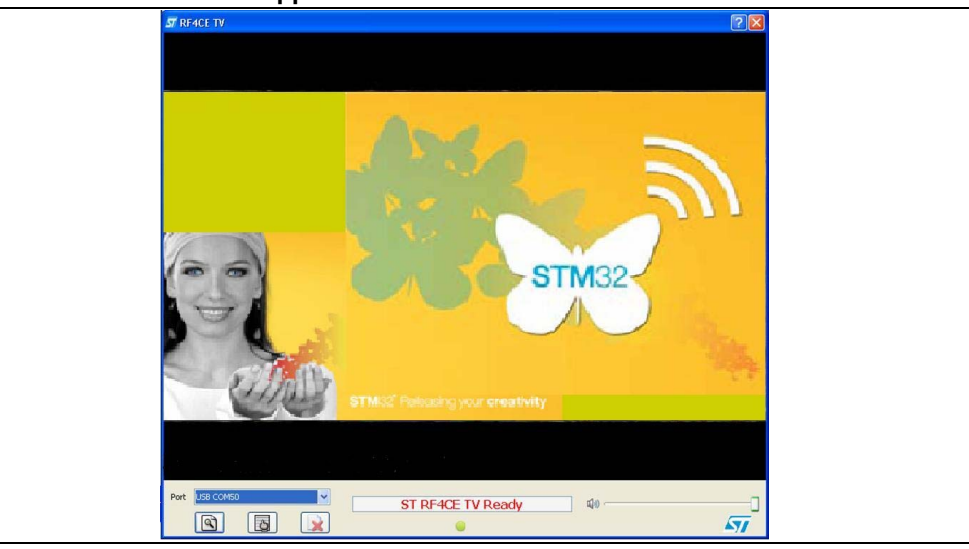

#### **Figure 11. RF4CETV PC applet**

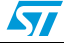

### **2.3.2 Use the remote control (RC) and virtual TV applications**

To send an RC command to the virtual TV, push the associated RC symbol on the STM32- Primer2 touch sensing screen.

STM32W108 application board STM32-Primer2 RC **ST Virtual TV** 

#### **Figure 12. RF4CE RC application driving the ST Virtual TV PC applet**

*Note: For further information about the ST RF4CE demonstration applications, refer to the STM32W108xx ZigBee RF4CE library user manual (UM0909).*

# **2.4 Basic star network (based on Simple MAC library)**

This section shows how to set up a star network supporting parent and child roles (called respectively; sun and planet).

### **2.4.1 Run preloaded sample appl. on STM32-Primer2, MB850 platforms**

The STM32-Primer2 tool provided with the STM32W-SK starter kit is delivered with a sample application (sun image). This application automatically configures the connected MB850 extension board with the related sample application.

To run the sample application on the STM32-Primer2, MB850 platforms, follow these steps:

- 1. Connect the MB850 to the extension connector of the STM32-Primer2 tool.
- 2. Power on your STM32-Primer2.
- 3. Press the joystick button to launch the main menu and select Applic.->SM SUN. If everything is done properly, you get an LCD screen showing a light blue box in the center. This blue box represents the sun node (a network has been created).

#### **Figure 13. STM32-Primer2 sun node**

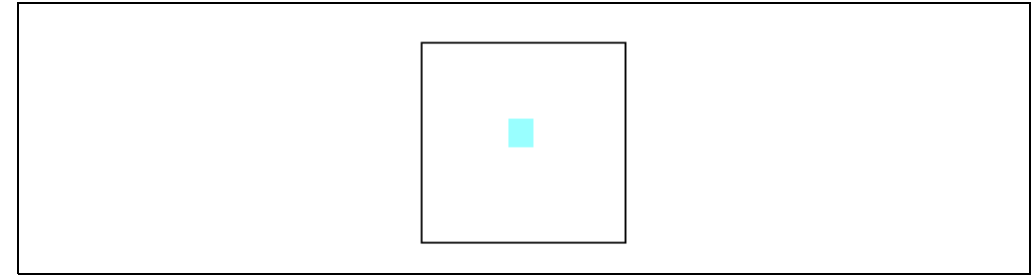

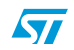

- 4. Press the button again to access the application main menu. This is the first level option list. Options can be classified in two categories:
	- Options that provide information about the sun parameters (node information, planets list)
	- Options that execute actions (leave network, quit)

*Note: For further information about the STM32-Primer2, MB850 sun application and related limitations, refer to the documentation that comes with the installer file.*

#### **2.4.2 Run the prebuilt sample planet application on the application board**

To download and run the prebuilt sample planet application on an application board, use the stm32w\_flasher utility with the prebuilt sample\_planet.s37 binary file.

Refer to *Section 3.1: stm32w\_flasher utility* for more details.

#### **2.4.3 Setup a star network**

On the planet node, press button S1 to join the network formed by the STM32-Primer2 sun node. Once joined, the planet LED D3 turns on and the planet node is displayed on the STM32-Primer2's LCD (as a green box with the related 2-byte short address underneath).

#### **Figure 14. Planet device joined to the network**

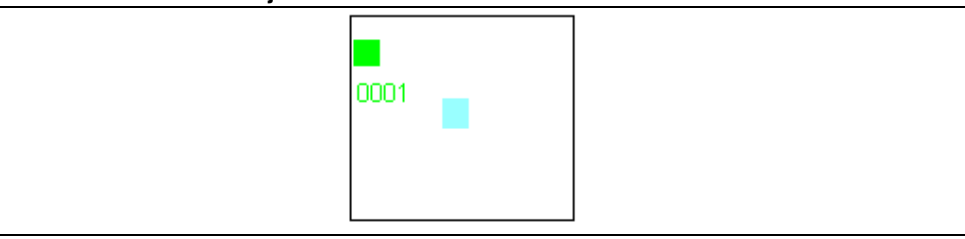

When a planet device sends data to the sun device (at periodic rate), a blue line connecting the transmitting planet to the sun is displayed on the screen as well as the sent application board VDD\_PADS value (in mV).

#### **Figure 15. Planet sends data to the sun**

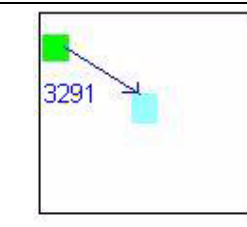

This identifies which planet is in transmission mode if there is more than one planet device (up to 5 supported by the STM32-Primer2 sun application).

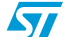

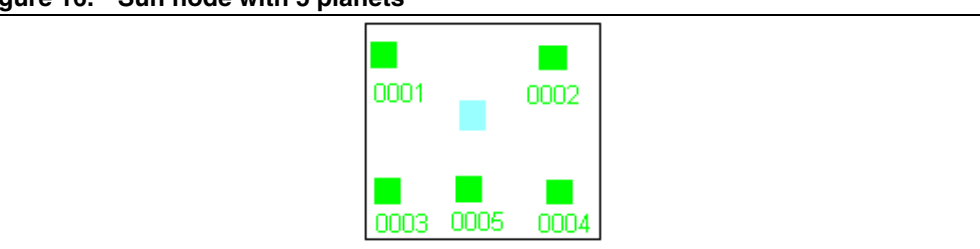

#### **Figure 16. Sun node with 5 planets**

#### **Figure 17. Network down**

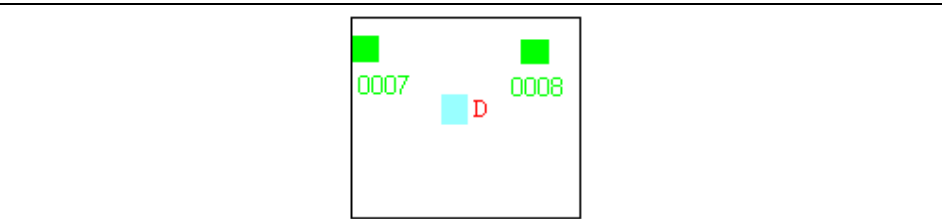

The following table summarizes the symbols appearing on the LCD screen and the associated events.

#### Table 19. **Table 19. Definition of LCD screen symbols (Simple MAC sample application)**

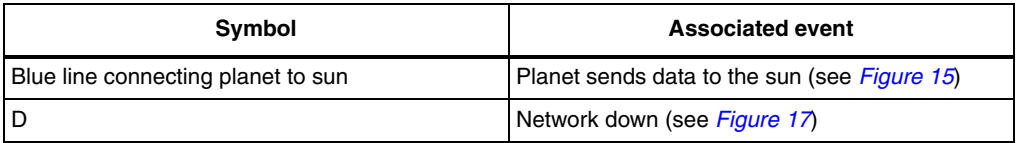

*Note: For further information about the Simple MAC sample application, refer to the installer file documentation (in particular, STM32W108xx Simple MAC user manual - UM0893).*

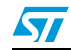

# **3 STM32W108xx kits utilities and software tools**

### **3.1 stm32w\_flasher utility**

The stm32w\_flasher utility allows you to download a binary file into the STM32W108xx application board. This utility comes with each software installer file. To download a binary image, follow these steps:

- 1. Fit the application board jumper P2 on position 5-6 (power via USB).
- 2. Connect a mini USB cable to the application board mini-USB connector and to a PC USB port.
- 3. Using the mouse, right-click on **My Computer**, select **Manage**, **Device Manager**, and open **Ports** (COM & LPT) to display the related USB COMx port.
- 4. Open an DOS Window on your PC.
- 5. Go to the utilities folder which comes after the installation process.
- 6. Type the following command: stm32w\_flasher –p <COMx> -r –f <file\_name.bin/.s37>

where COMx is the virtual COM related to the connected application board, and file\_name.bin/.s37 is the application image to be downloaded.

#### *Note: You can also use the stm32w\_flasher utility through the JTAG programmer:*

- *1. Fit the application board jumper P2 on position 5-6 (power via JTAG).*
- *2. Plug the JTAG programmer to a PC USB port and to the board JTAG connector P4.*
- *3. Open an DOS Window on your PC.*
- *4. Go to the folder where the stm32w\_flasher is located (tool or utility folder).*
- *5. Type the following command: stm32w\_flasher -f <file\_name.bin/.s37> -r*

# **3.2 Network analyzer**

#### **3.2.1 Perytons**

To install the Perytons network analyzer, insert the related CD-ROM and follow the installation instructions. To use the Perytons network analyzer, follow these steps:

- 1. Application board labeled as "Analyzer": fit jumper P2 on position 5-6 (power via USB) and connect to a PC USB port.
- 2. Open the Perytons tool (from Start, Programs).
- 3. For instructions about how to start a packet capture session refer to the documentation on the Perytons CD-ROM.

When a packet capture session is ongoing, the application board LEDs behave as follows:

- When data is sent to the PC LED D1 flashes for a short period.
- LED D3 is the heartbeat LED

A prebuilt analyzer binary image for Perytons is provided with each installer file.

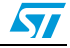

# **3.3 IAR Embedded Workbench® for ARM**

To install the IAR Embedded Workbench® for ARM 5.40.7 or later, follow these steps:

- 1. Go to the Download section of the IAR website (www.iar.com) download section and select a 30-day IAR version for ARM.
- 2. Start the download procedure and receive a 30-day license.
- 3. Insert the STM32W108 Starter Kit IAR CD-ROM (IAR 5.40.7) and follow the installation instructions using the 30-day licence from the IAR website.

To build the binary image of all the available demonstration applications using the IAR tool, follow these steps:

- 1. Open the IAR tool.
- 2. From the File > Open > Workspace menu, open the \*.eww IAR project related to the demonstration application you are going to address.
- 3. From the Project menu, select **Rebuild All**. A binary file is built under the project folder specified in Project > Options > General Options Category > Output menu > Executables/libraries item.

To download the built binary image on the application board, follow these steps:

- 1. Connect the JTAG Flash programmer to the application board P4 connector and to a PC USB port (through an USB cable).
- 2. Power the application board through the JTAG: P2 jumper fitted on 5-6 position.
- 3. From the Project menu, select Download and Debug. The binary image is downloaded into the STM32W108xx Flash.
- 4. From the Project menu, select Stop Debugging. The application is ready to run.

*Note: To use the J-Link Lite JTAG Flash programmer, you need to switch on the "power supply for target" feature. The first time you plug the J-Link Lite on a PC USB port, follow these steps (make sure that you have already installed the IAR Embedded Workbench 5.40.7 or later):*

- 1. Open an DOS Window on your PC.
- 2. Type jlink.
- 3. Issue the command: power on perm.

# **4 List of acronyms**

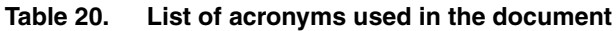

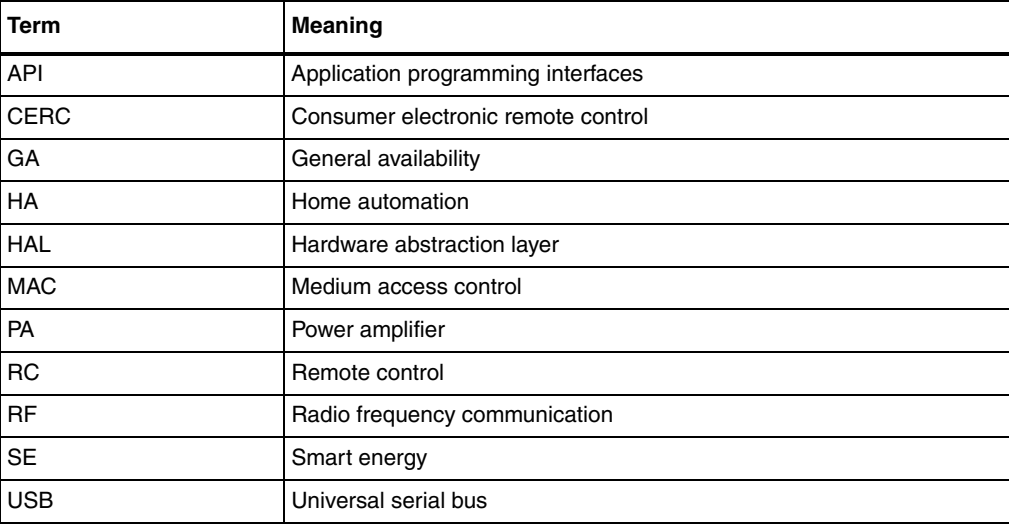

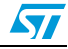

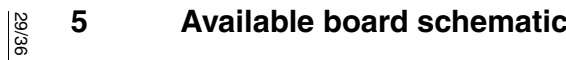

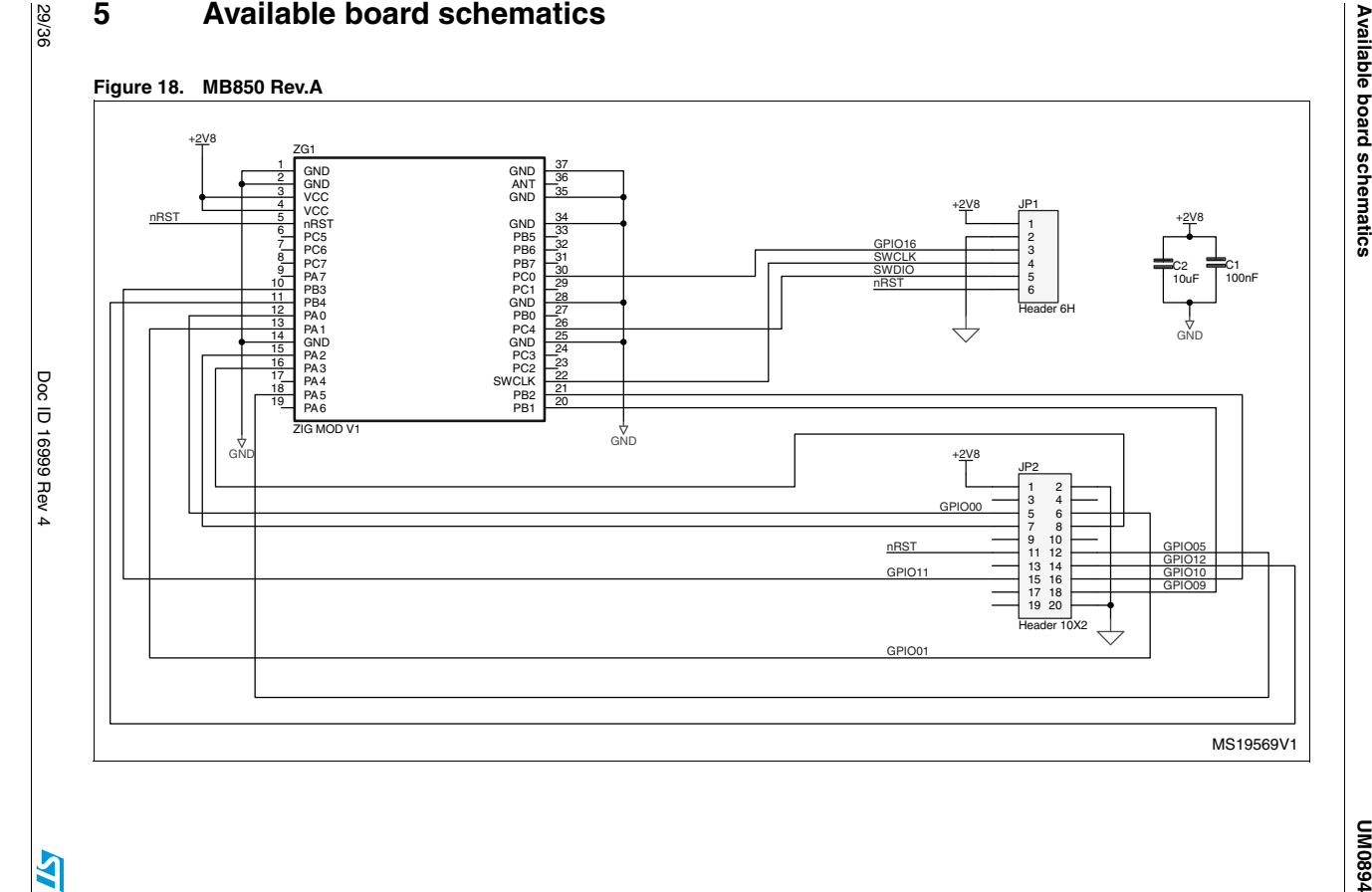

 $\overline{\mathbf{z}}$ 

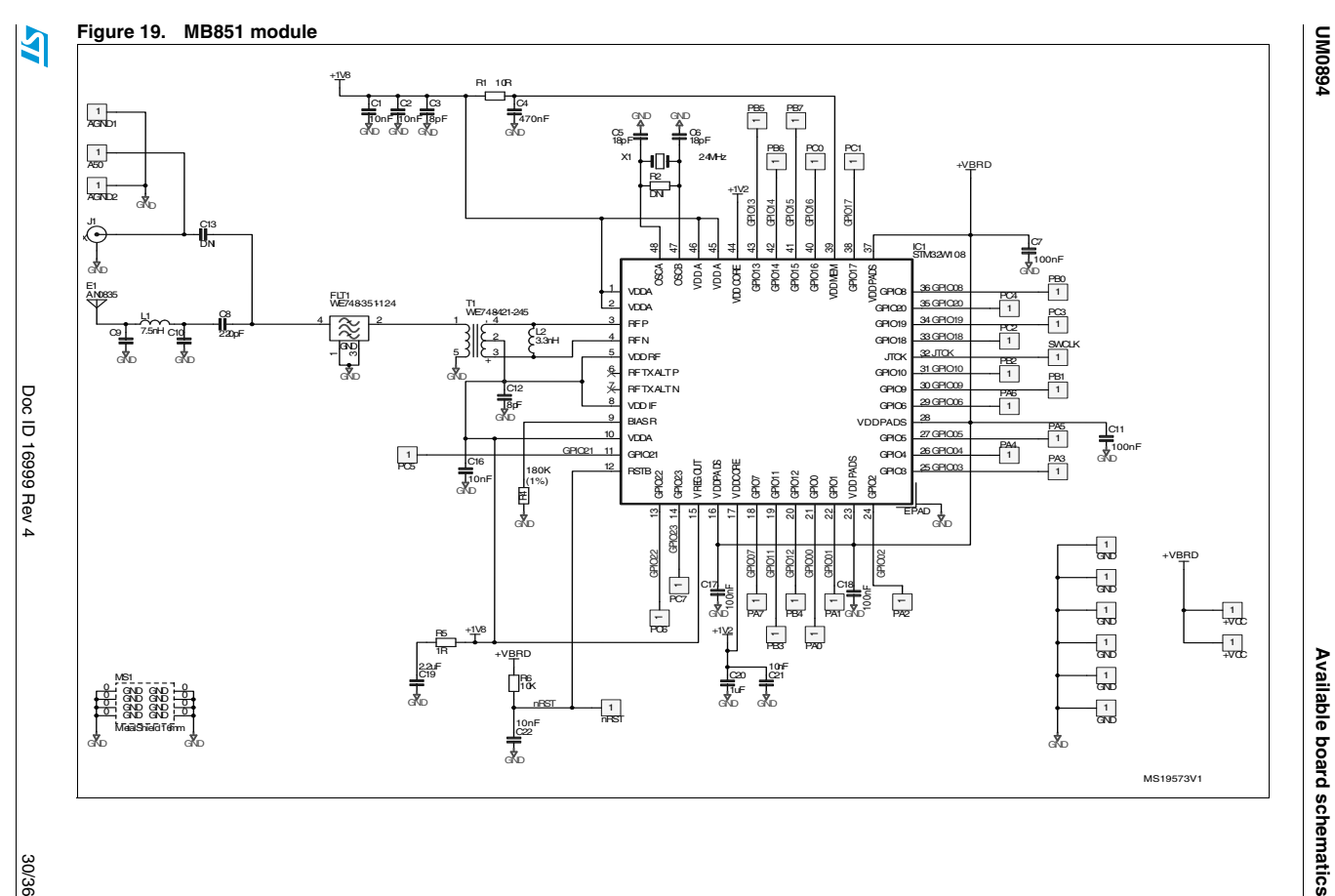

30/36

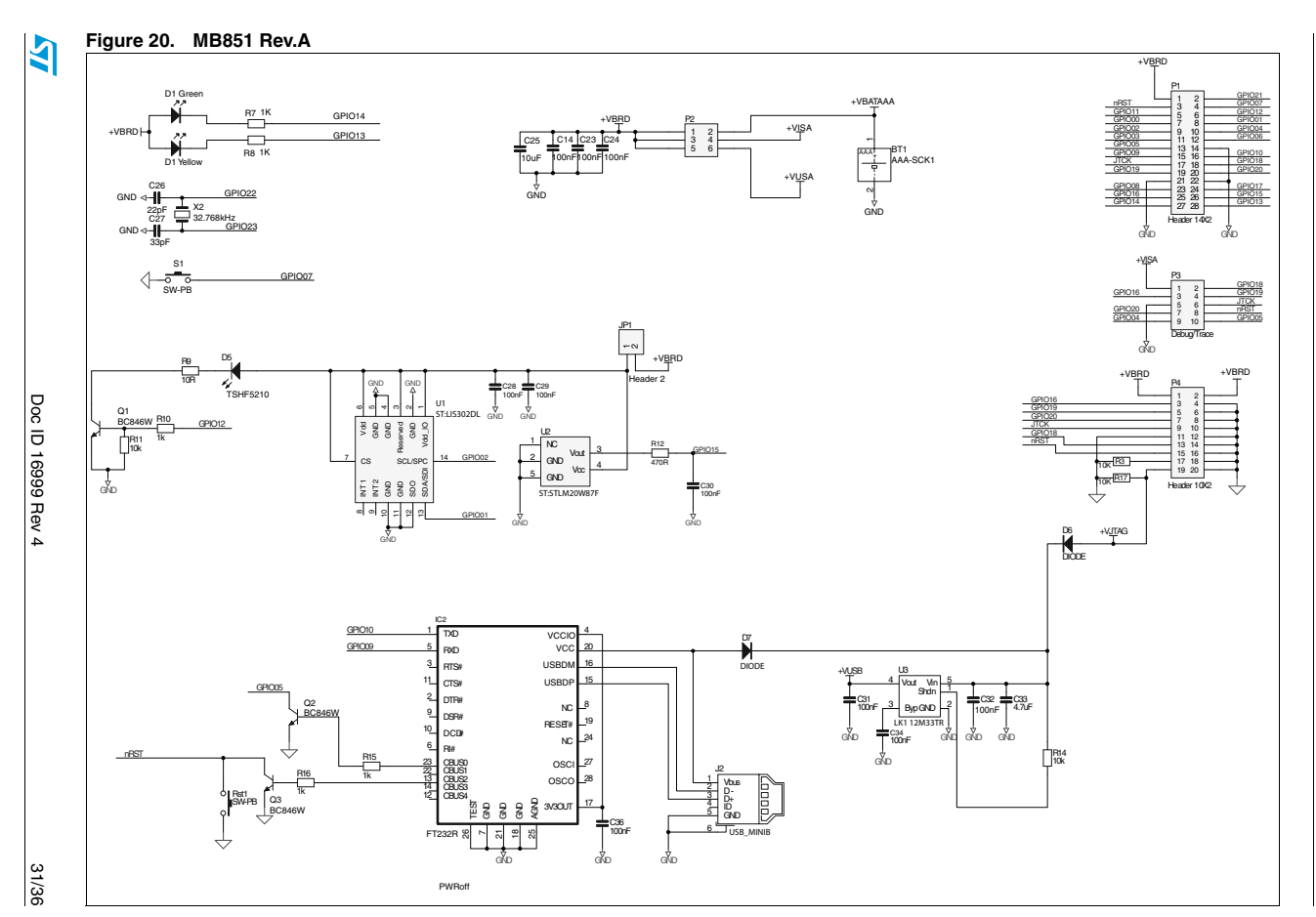

**DROOMU** 

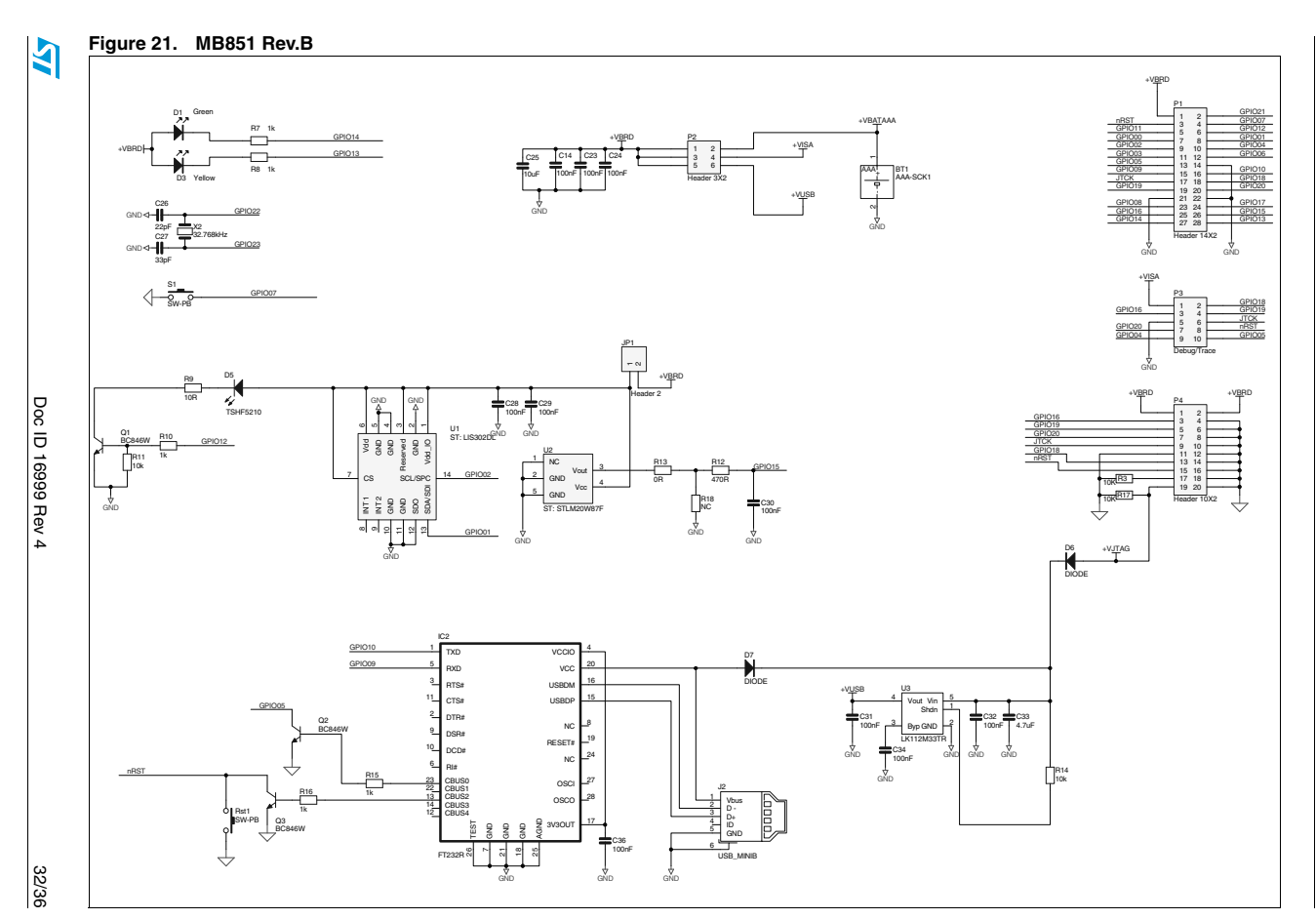

**DROOMU** 

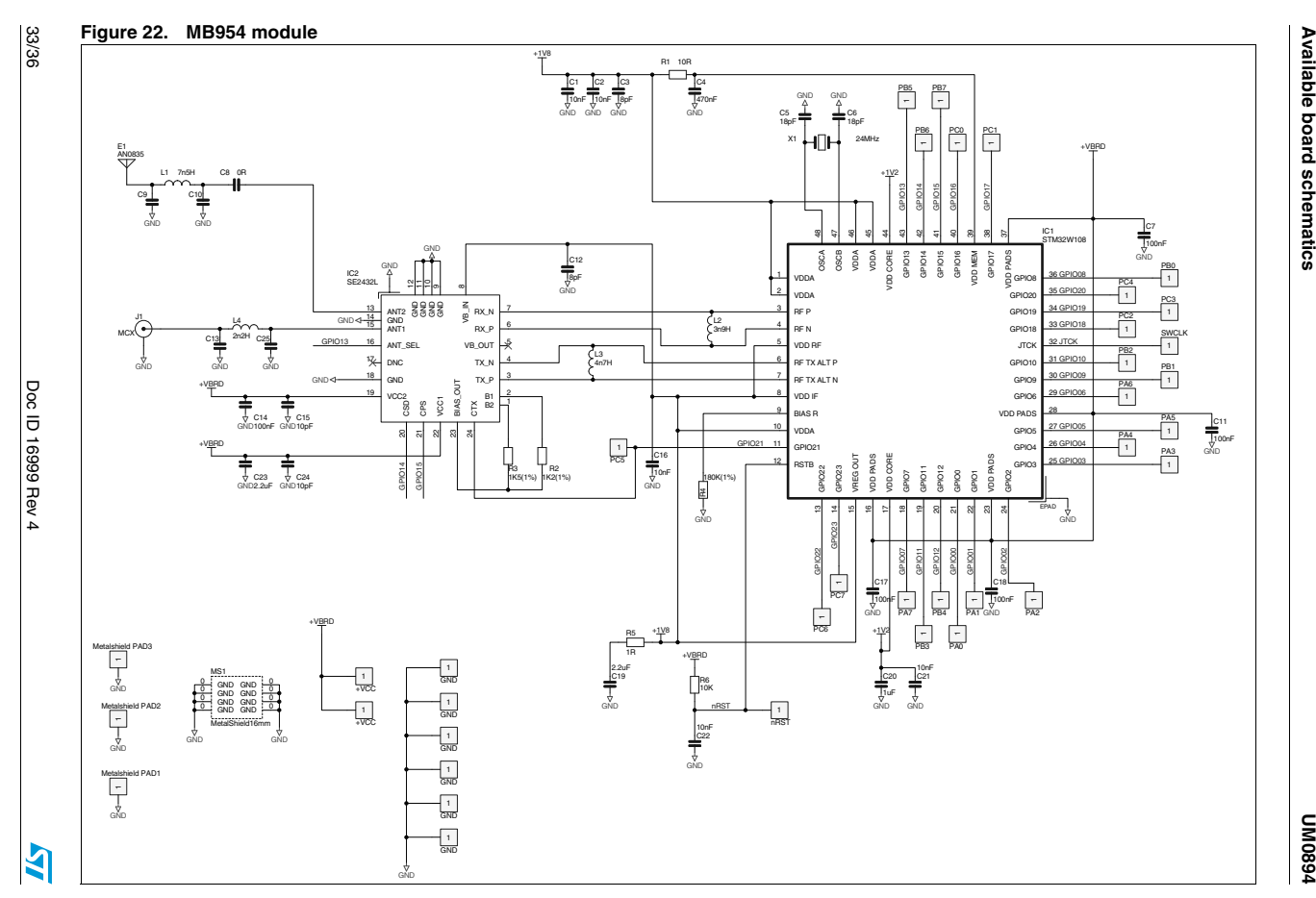

Downloaded from [Elcodis.com](http://elcodis.com/) electronic components distributor

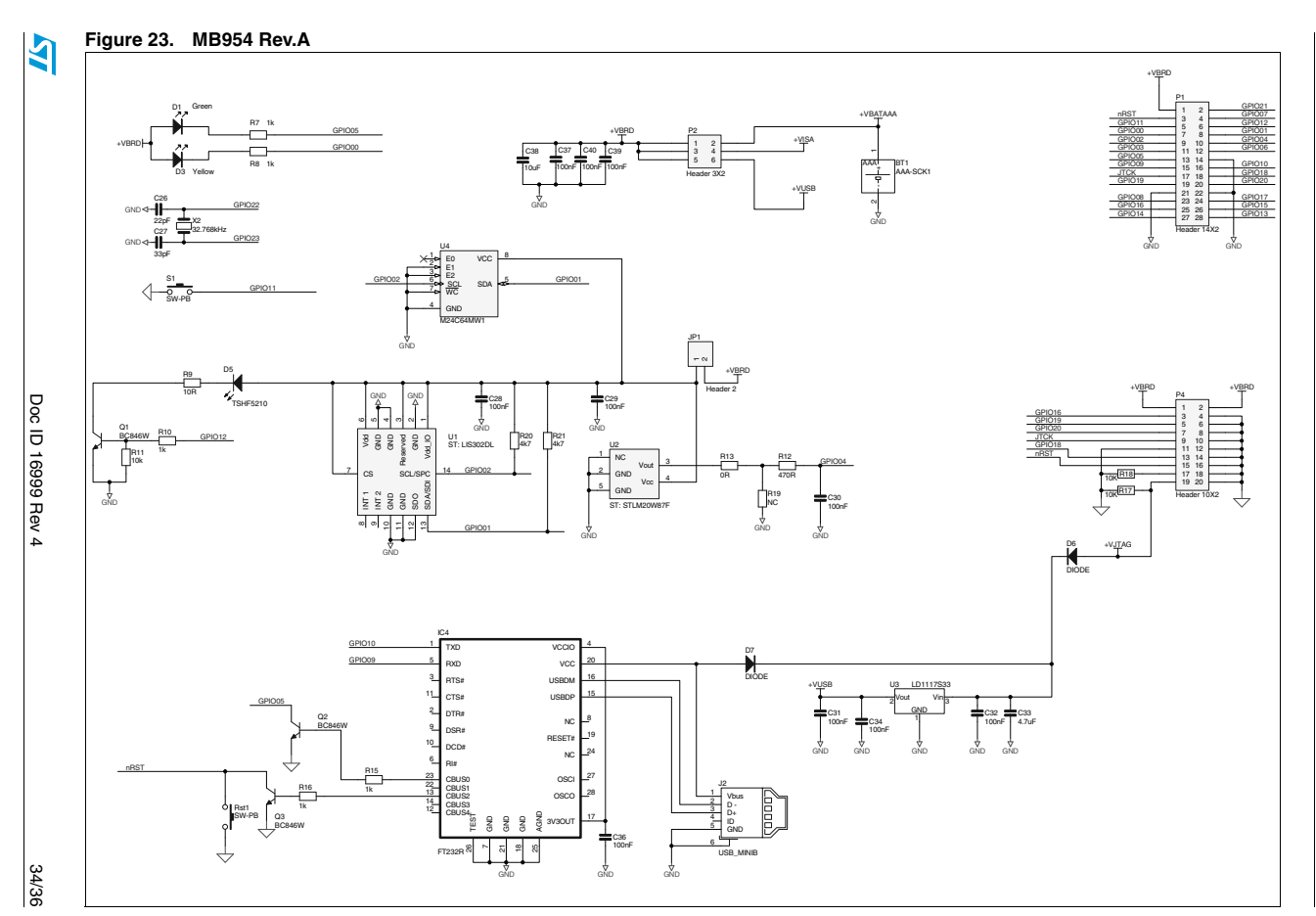

**DROOMU** 

# **6 Revision history**

#### **Table 21. Document revision history**

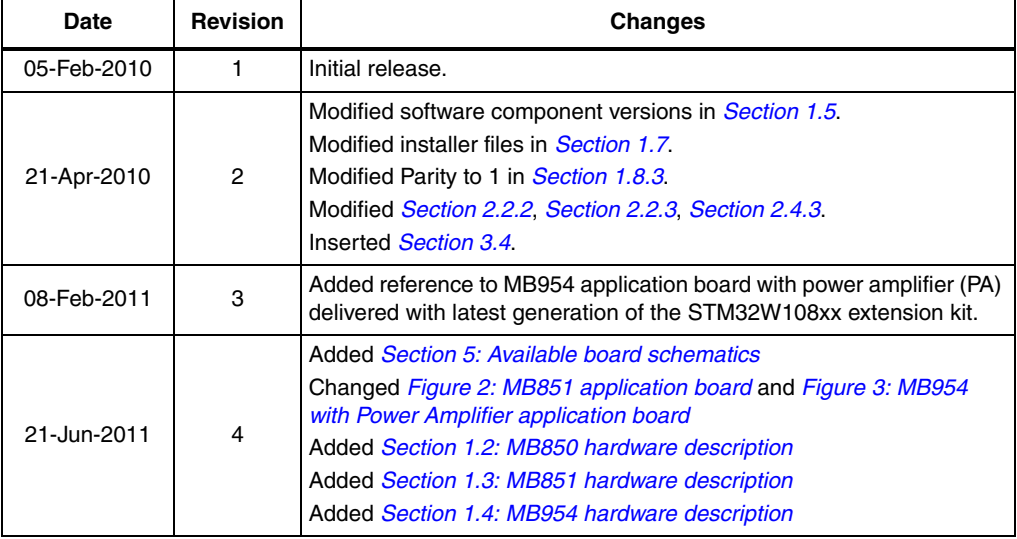

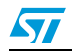

#### **Please Read Carefully:**

Information in this document is provided solely in connection with ST products. STMicroelectronics NV and its subsidiaries ("ST") reserve the right to make changes, corrections, modifications or improvements, to this document, and the products and services described herein at any time, without notice.

All ST products are sold pursuant to ST's terms and conditions of sale.

Purchasers are solely responsible for the choice, selection and use of the ST products and services described herein, and ST assumes no liability whatsoever relating to the choice, selection or use of the ST products and services described herein.

No license, express or implied, by estoppel or otherwise, to any intellectual property rights is granted under this document. If any part of this document refers to any third party products or services it shall not be deemed a license grant by ST for the use of such third party products or services, or any intellectual property contained therein or considered as a warranty covering the use in any manner whatsoever of such third party products or services or any intellectual property contained therein.

**UNLESS OTHERWISE SET FORTH IN ST'S TERMS AND CONDITIONS OF SALE ST DISCLAIMS ANY EXPRESS OR IMPLIED WARRANTY WITH RESPECT TO THE USE AND/OR SALE OF ST PRODUCTS INCLUDING WITHOUT LIMITATION IMPLIED WARRANTIES OF MERCHANTABILITY, FITNESS FOR A PARTICULAR PURPOSE (AND THEIR EQUIVALENTS UNDER THE LAWS OF ANY JURISDICTION), OR INFRINGEMENT OF ANY PATENT, COPYRIGHT OR OTHER INTELLECTUAL PROPERTY RIGHT.**

**UNLESS EXPRESSLY APPROVED IN WRITING BY AN AUTHORIZED ST REPRESENTATIVE, ST PRODUCTS ARE NOT RECOMMENDED, AUTHORIZED OR WARRANTED FOR USE IN MILITARY, AIR CRAFT, SPACE, LIFE SAVING, OR LIFE SUSTAINING APPLICATIONS, NOR IN PRODUCTS OR SYSTEMS WHERE FAILURE OR MALFUNCTION MAY RESULT IN PERSONAL INJURY, DEATH, OR SEVERE PROPERTY OR ENVIRONMENTAL DAMAGE. ST PRODUCTS WHICH ARE NOT SPECIFIED AS "AUTOMOTIVE GRADE" MAY ONLY BE USED IN AUTOMOTIVE APPLICATIONS AT USER'S OWN RISK.**

Resale of ST products with provisions different from the statements and/or technical features set forth in this document shall immediately void any warranty granted by ST for the ST product or service described herein and shall not create or extend in any manner whatsoever, any liability of ST.

ST and the ST logo are trademarks or registered trademarks of ST in various countries.

Information in this document supersedes and replaces all information previously supplied.

The ST logo is a registered trademark of STMicroelectronics. All other names are the property of their respective owners.

© 2011 STMicroelectronics - All rights reserved

STMicroelectronics group of companies

Australia - Belgium - Brazil - Canada - China - Czech Republic - Finland - France - Germany - Hong Kong - India - Israel - Italy - Japan - Malaysia - Malta - Morocco - Philippines - Singapore - Spain - Sweden - Switzerland - United Kingdom - United States of America

**www.st.com**

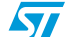